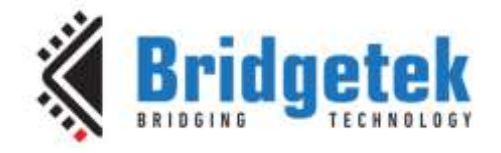

# **Application Note**

# **AN\_263**

# **FT\_App\_Gauges**

**Version 1.3**

**Issue Date: 2018-01-05**

This application note is provided to introduce the Gauges Demo Application. The objective of this Demo Application is to enable users to become familiar with the usage of the FT8XX, the design flow, and display list used to design the desired user interface or visual effect.

Use of Bridgetek devices in life support and/or safety applications is entirely at the user's risk, and the user agrees to defend, indemnify and hold Bridgetek harmless from any and all damages, claims, suits or expense resulting from such use.

> **Bridgetek Pte Ltd (BRTChip)** 178 Paya Lebar Road, #07-03, Singapore 409030 Tel: +65 6547 4827 Fax: +65 6841 6071 Web Site: [http://www.brtchip.com](http://www.brtchip.com/) Copyright © Bridgetek Pte Ltd

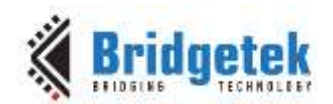

# **Table of Contents**

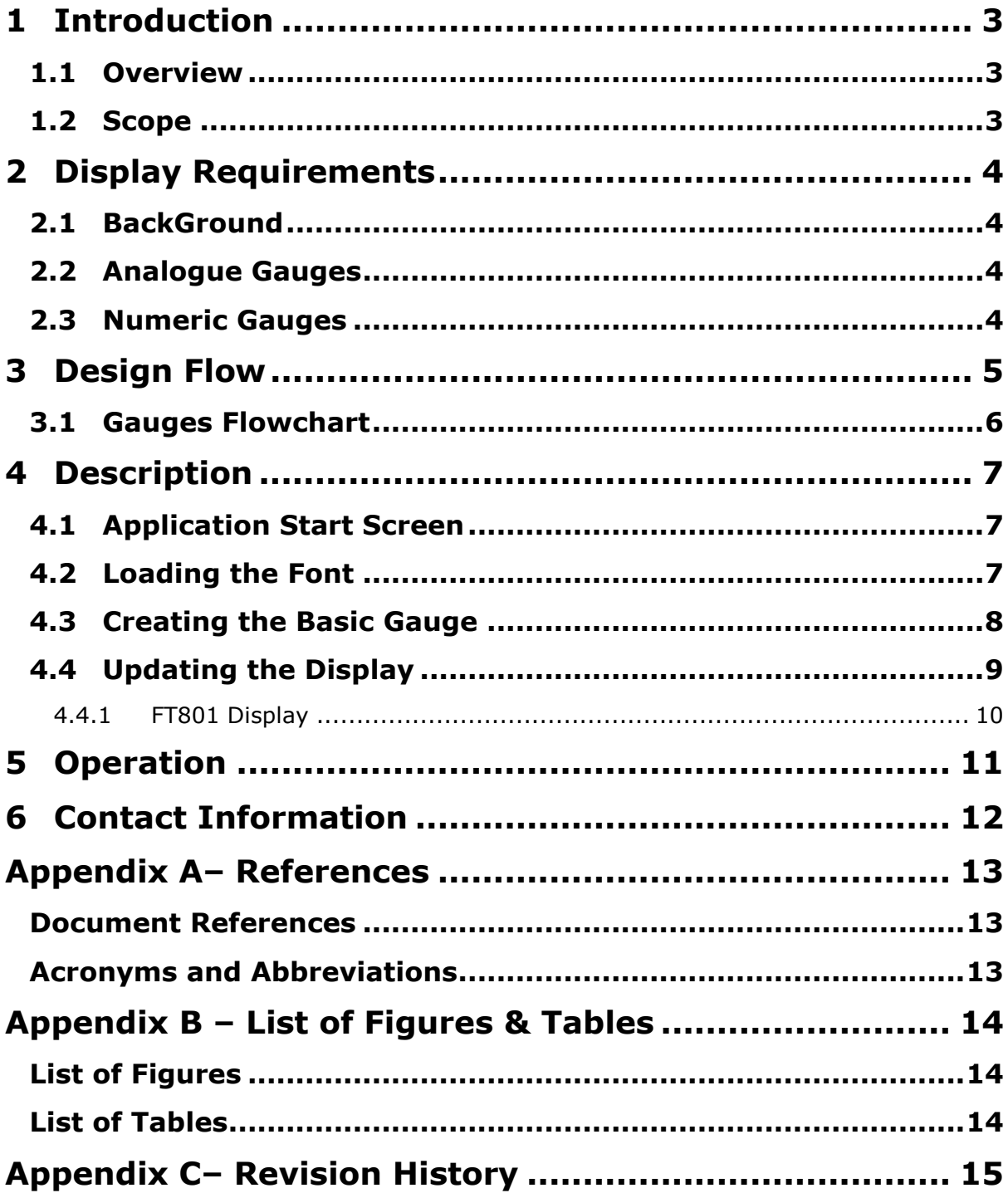

 $\overline{2}$ 

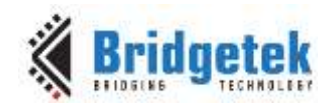

### <span id="page-2-0"></span>**1 Introduction**

This application demonstrates interactive gauges using rectangles, lines and custom fonts for the numeric display offering a display with 2 digit precision on an FT8XX platform.

On WQVGA displays, two gauges are used for demonstration purposes. One gauge displays randomly generated data, while the other displays resistance based on how firmly the touch screen is pressed.

On QVGA displays only one gauge is used to display resistance, based on how firmly the touch screen is pressed.

#### <span id="page-2-1"></span>**1.1 Overview**

The application will be useful to understand the FT8XX command sets for custom fonts, and FT8XX primitives for lines and rectangles.

The application note should be read in conjunction with the source code, which can be found in section 4 and at [http://brtchip.com/SoftwareExamples-eve/.](http://brtchip.com/SoftwareExamples-eve/)

#### <span id="page-2-2"></span>**1.2 Scope**

This document can be used as a guide by designers to develop GUI applications using an FT8XX with any MCU via SPI. Note detailed documentation is available on [http://brtchip.com/eve/.](http://brtchip.com/eve/)

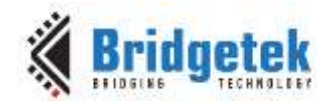

# <span id="page-3-0"></span>**2 Display Requirements**

This section describes some of the key components of the design.

#### <span id="page-3-1"></span>**2.1 BackGround**

The display background is set to a dark grey colour which the gauges will contrast against.

### <span id="page-3-2"></span>**2.2 Analogue Gauges**

The analogue gauges will display a random value or the resistance in relation to the touch pressure on the screen. The scale markings are coloured green for 0 to 60, yellow for 60 to 80 and red for 80 to 90.

#### <span id="page-3-3"></span>**2.3 Numeric Gauges**

Numeric gauges will display the same value as the analogue gauges, but as decimal numbers using the custom font loaded at the start of the application.

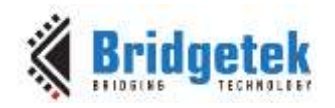

#### <span id="page-4-0"></span>**3 Design Flow**

Every EVE design follows the same basic principles as highlighted in Figure 3.1.

The provided sample code includes the full flow but this document focuses on the main application in the final step. The earlier steps are generic to the EVE examples and are covered in the application note [AN\\_391 EVE Platform Guide](http://brtchip.com/wp-content/uploads/Support/Documentation/Application_Notes/ICs/EVE/AN_391-EVE-Platform-Guide.pdf)

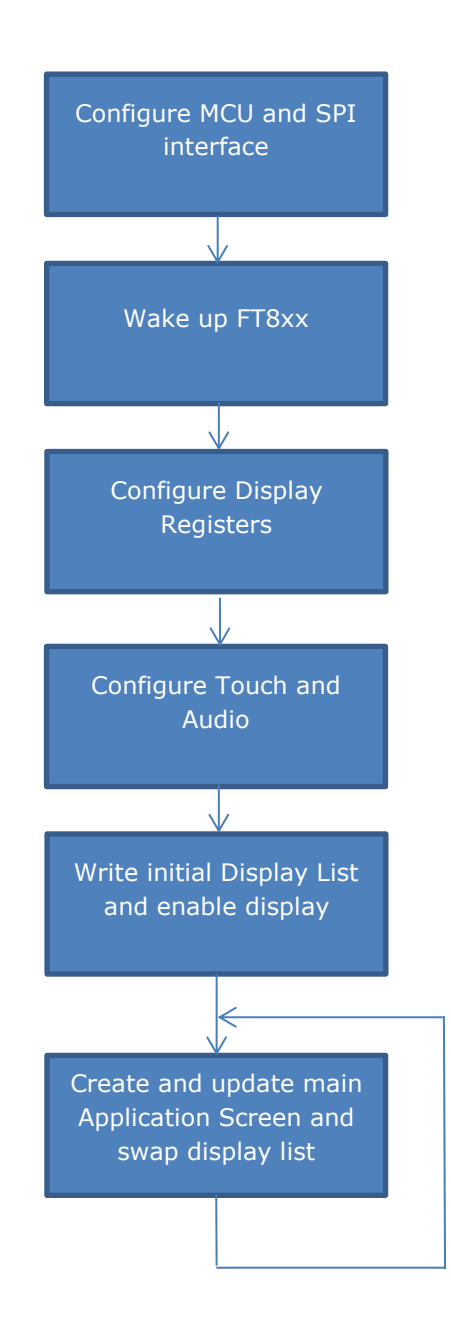

<span id="page-4-1"></span>**Figure 3.1 Generic EVE Design Flow**

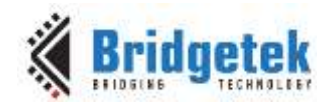

### <span id="page-5-0"></span>**3.1 Gauges Flowchart**

The flow chart below is specific to the Gauges application. Custom fonts are loaded into the Graphics RAM for use with the numeric display. The background is then generated for the display. Touch pressure is read and converted to a display value on one gauge while the other uses a randomly generated number. The program then operates in a loop to update the display list.

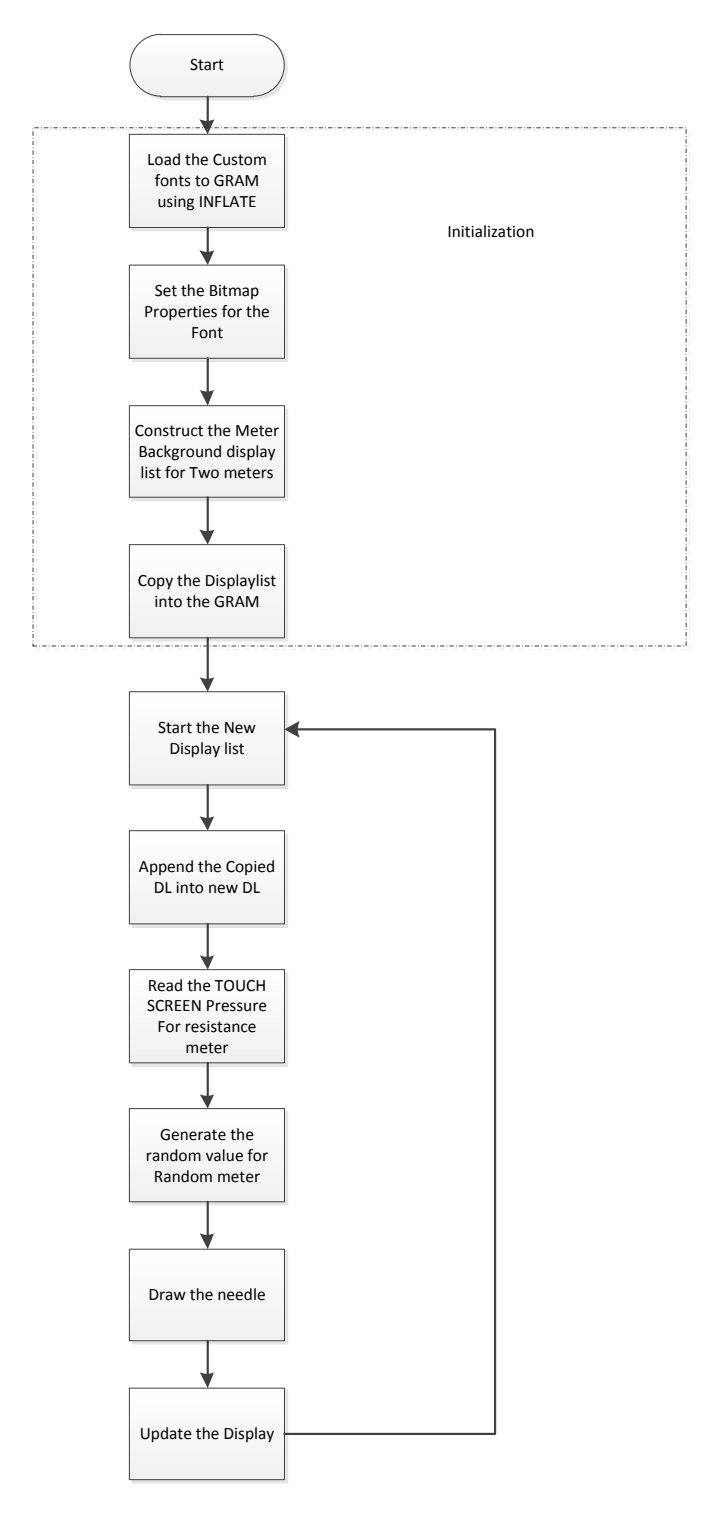

<span id="page-5-1"></span>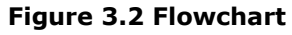

6

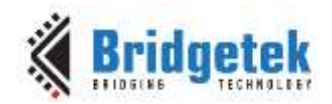

## <span id="page-6-0"></span>**4 Description**

Refer to **AN 391 EVE Platform Guide** for information pertaining to platform setup and the necessary development environment.

### <span id="page-6-1"></span>**4.1 Application Start Screen**

Upon completing the setup, the application start screen is displayed.

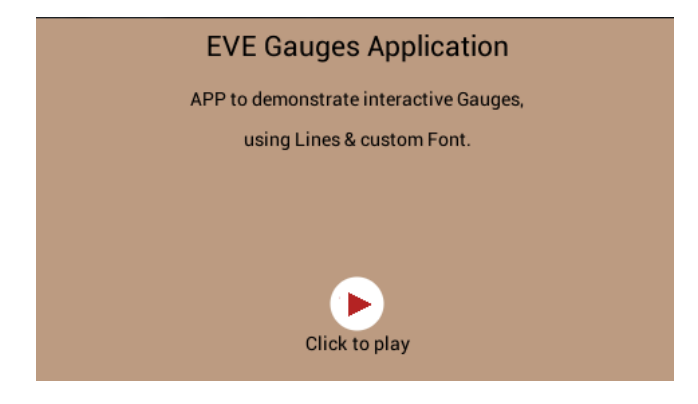

**Figure 4.1 Start Screen**

#### <span id="page-6-3"></span><span id="page-6-2"></span>**4.2 Loading the Font**

The font table is hard coded in the application as an array labelled "digits". This array is loaded into the graphics RAM at the start of the "Gauges" function with the CMD\_INFLATE command:

```
 Gpu_CoCmd_MemSet(phost,0,0,10*1024);
  App_Flush_Co_Buffer(phost);
  Gpu_Hal_WaitCmdfifo_empty(phost);
  Gpu_Hal_WrCmd32(phost,CMD_INFLATE);
  Gpu_Hal_WrCmd32(phost,0);
#if defined(MSVC_PLATFORM) || defined(MSVC_FT800EMU)
 Gpu_Hal_WrCmdBuf(phost,digits,sizeof(digits));
#else
 Gpu Hal WrCmdBufFromFlash(phost,digits,sizeof(digits));
#endif
```
The first 32 Characters are unwanted, so based on the width and height of the font the bitmap source is skipped.

```
 Gpu_CoCmd_Dlstart(phost); 
 Gpu_CoCmd_SetFont(phost,13,0);
App_WrCoCmd_Buffer(phost,BITMAP_HANDLE(13));
App_WrCoCmd_Buffer(phost,BITMAP_SOURCE(144 - (32L*(54/2)*87)));
App WrCoCmd Buffer(phost,BITMAP LAYOUT(L4, 54/2,87));
App_WrCoCmd_Buffer(phost,BITMAP_SIZE(NEAREST, BORDER, BORDER, 54, 87));
App_WrCoCmd_Buffer(phost,DISPLAY());
Gpu CoCmd_Swap(phost);
 App_Flush_Co_Buffer(phost);
 Gpu_Hal_WaitCmdfifo_empty(phost);
```
**Note:** After these configurations are set, swap the display list and flush into the RAM CMD FIFO. Wait for co-processor to be Idle by using REG\_CMD\_WRITE and REG\_CMD\_READ registers.

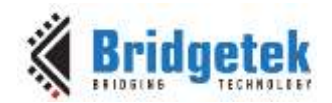

### <span id="page-7-0"></span>**4.3 Creating the Basic Gauge**

Active areas are cut into the background for each gauge with the scissors function. Each gauge image is static, but the needle is continually updated.

```
Gpu CoCmd Dlstart(phost); / / dl = 0;
App_WrCoCmd_Buffer(phost,CLEAR_COLOR_RGB(55,55,55));
App_WrCoCmd_Buffer(phost,CLEAR(1,1,1));
App_WrCoCmd_Buffer(phost,CLEAR_COLOR_RGB(0,0,0));
y = 10;for(z=0;z<(DispWidth/w);z++)
{
       ox = (DispWidth/2)*z; px = (DispWidth/(2*NUM_DISPLAY_SCREEN))+(z*(DispWidth/(NUM_DISPLAY_SCREEN)));
#ifdef DISPLAY_RESOLUTION_HVGA_PORTRAIT
  ox = 300 * z;#endif
  App_WrCoCmd_Buffer(phost,SCISSOR_XY(ox+dt,y));
#ifdef DISPLAY RESOLUTION HVGA PORTRAIT
  App_WrCoCmd_Buffer(phost,SCISSOR_SIZE(w,h));
#else
  App_WrCoCmd_Buffer(phost,SCISSOR_SIZE(w,h+30));
#endif
  App_WrCoCmd_Buffer(phost,CLEAR(1,1,1));
  App_WrCoCmd_Buffer(phost,BEGIN(LINES));
  App_WrCoCmd_Buffer(phost,LINE_WIDTH(10));
   for (bi = 0; bi < 81; bi += 10) 
   {
     cs(bi);
    for ( i = 2; i < 10; i += 2)
{
      a = da(bi + i, 45); polar(phost, 220, a,px,300);
       polar(phost, 240, a,px,300);
     }
   }
  App_WrCoCmd_Buffer(phost,LINE_WIDTH(16));
  for (i = 0; i < 91; i += 10) {
    cs(i);a = da(i, 45); polar(phost, 220, a,px,300);
     polar(phost, 250, a,px,300);
   }
White text to explain the gauge function is also applied.
   App_WrCoCmd_Buffer(phost,COLOR_RGB(255,255,255));
  for (i = 0; i < 91; i += 10) {
    a = da(i, 45); polarxy(260, a, &tx, &ty,px, 300);
    Gpu CoCmd Number(phost,tx >> 4, ty >> 4,26,OPT CENTER, i);
   }
```
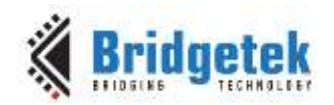

{

}

```
if(z==1)Gpu CoCmd Text(phost,px,h-10,28,OPT CENTERX,"Random");
#if defined FT801_ENABLE
    if(z==0)Gpu_CoCmd_Text(phost,px,h-10,28,OPT_CENTERX,"X Position");
#else
    if(z==0)Gpu_CoCmd_Text(phost,px,h-10,28,OPT_CENTERX,"Resistance");
#endif
}
```
#### <span id="page-8-0"></span>**4.4 Updating the Display**

Updating the gauge displaying "random" data just uses the c code random function.

```
int d = (tgt - rval) / 16;rval += d;if (random(60) == 0)tgt = random(9000L);val = rval;
```
The resistance function relies on reading the touch register REG\_TOUCH\_RZ which stores the resistance change when the display is touched.

```
 val = Gpu_Hal_Rd16(phost,REG_TOUCH_RZ);
val = 10*min(899, val);
```
Both the graphical and numerical displays are updated.

```
App_WrCoCmd_Buffer(phost,SCISSOR_XY(ox+dt,10));
    App_WrCoCmd_Buffer(phost,SCISSOR_SIZE(w,120));
    App WrCoCmd Buffer(phost,COLOR RGB(255,255,255));
     App_WrCoCmd_Buffer(phost,BEGIN(LINES));
     App_WrCoCmd_Buffer(phost,LINE_WIDTH(10));
 th = ((uint16 t)val - 4500L)* 32768 / 36000L;for (o = -5; o < 6; o++) {
      polar(phost, 170, th + (o \ll 5), px, 300);
      polar(phost, 235, th,px,300);
     }
     App_WrCoCmd_Buffer(phost,SCISSOR_XY(ox+dt,y));
     App_WrCoCmd_Buffer(phost,SCISSOR_SIZE(w,(uint16_t)(DispHeight*0.36)));
    App_WrCoCmd_Buffer(phost,CLEAR(1,1,1));
    App_WrCoCmd_Buffer(phost,COLOR_RGB(255,0,0));
#ifdef DISPLAY RESOLUTION HVGA PORTRAIT
     Gpu_CoCmd_Number(phost,ox+dt+50,160,13,2,val/100);
     Gpu_CoCmd_Text(phost,ox+dt+86+50,160,13,0,".");
    Gpu CoCmd Number(phost,ox+dt+96+50,160,13,2,val%100);
#else
    Gpu CoCmd Number(phost,ox+dt+10,160,13,2,val/100);
     Gpu_CoCmd_Text(phost,ox+dt+96,160,13,0,".");
     Gpu_CoCmd_Number(phost,ox+dt+106,160,13,2,val%100);
#endif
    }
   App_WrCoCmd_Buffer(phost,DISPLAY());
    Gpu_CoCmd_Swap(phost);
    App_Flush_Co_Buffer(phost);
    Gpu_Hal_WaitCmdfifo_empty(phost);
```
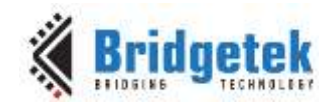

#### <span id="page-9-0"></span>**4.4.1 FT801 Display**

The FT801/FT811/FT813 capacitive display uses a different (capacitive) display touch controller compared to the FT800/FT810/FT812 resistive controller.

As there is no resistance measurement on a capacitive display, the program is altered to show the X coordinate of the touch point. To enable this alternative display in the sample program, open the Platform.h file and look for:

#### #define FT\_801\_ENABLE

By default this is undefined (FT800 mode). To switch to the FT801 mode, ensure this line is defined. After making the change, rebuild and run the application. Note additional FT\_8xx\_Enable defines are available for other devices and the list may increase with code updates as required.

30 40 50 60 70  $40\,50\,60\,70$ 30  $20$  $20$ 80 80  $Q<sub>0</sub>$ ۵n X Position Random

<span id="page-9-1"></span>**Figure 4.2 FT801 Display**

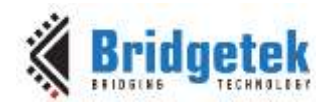

# <span id="page-10-0"></span>**5 Operation**

When the user compiles and runs the application code, the first screen will be the calibration screen where the user must tap the screen in 3 places to align the touch and the display layers.

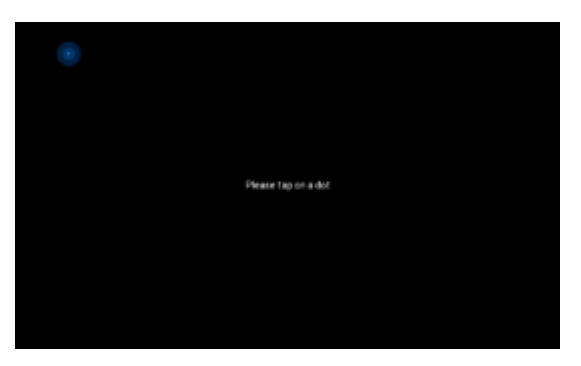

**Figure 5.1 Tap Screen**

<span id="page-10-1"></span>This is followed by the logo and the composite logo/information screen which gives a short description of what the application does.

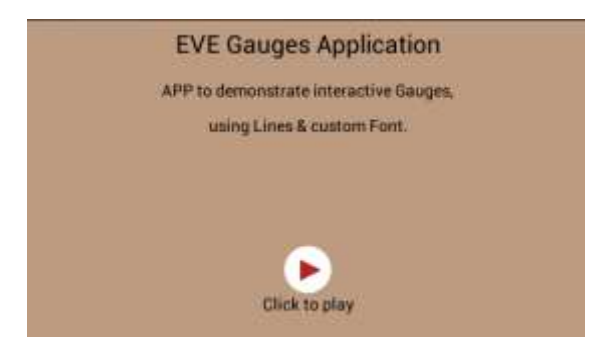

**Figure 5.2 Composite Screen**

<span id="page-10-2"></span>Upon pressing "Click to Play", the app displays the gauges.

<span id="page-10-3"></span>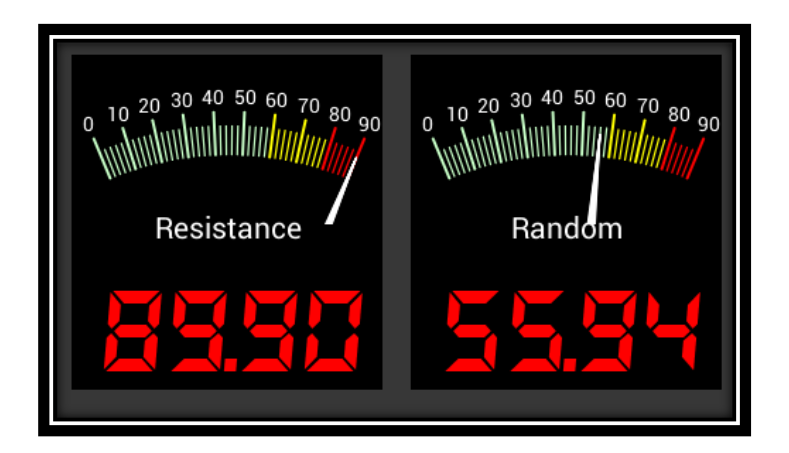

**Figure 5.3 Gauges**

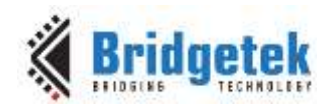

# <span id="page-11-0"></span>**6 Contact Information**

Bridgetek Pte Ltd 178 Paya Lebar Road, #07-03 Singapore 409030 Tel: +65 6547 4827 Fax: +65 6841 6071

#### **Head Quarters – Singapore Branch Office – Taipei, Taiwan**

Bridgetek Pte Ltd, Taiwan Branch 2 Floor, No. 516, Sec. 1, Nei Hu Road, Nei Hu District Taipei 114 Taiwan , R.O.C. Tel: +886 (2) 8797 5691 Fax: +886 (2) 8751 9737

E-mail (Sales) [sales.apac@brtchip.com](mailto:sales.apac@brtchip.com) E-mail (Sales) sales.apac@brtchip.com<br>E-mail (Support) support.apac@brtchip.com E-mail (Support) support.apac@brtchip.co E-mail (Support) [support.apac@brtchip.com](mailto:support.apac@brtchip.com) E-mail (Support) [support.apac@brtchip.com](mailto:support.apac@brtchip.com)

#### **Branch Office - Glasgow, United Kingdom Branch Office – Vietnam**

Bridgetek Pte. Ltd. Unit 1, 2 Seaward Place, Centurion Business Park Glasgow G41 1HH United Kingdom Tel: +44 (0) 141 429 2777 Fax: +44 (0) 141 429 2758

Bridgetek VietNam Company Limited Lutaco Tower Building, 5th Floor, 173A Nguyen Van Troi, Ward 11, Phu Nhuan District, Ho Chi Minh City, Vietnam Tel : 08 38453222 Fax : 08 38455222

E-mail (Sales) [sales.emea@brtichip.com](mailto:sales.emea@brtichip.com) E-mail (Sales) [sales.apac@brtchip.com](mailto:sales.apac@brtchip.com)

E-mail (Support) [support.emea@brtchip.com](mailto:support.emea@brtchip.com) E-mail (Support) [support.apac@brtchip.com](mailto:support.apac@brtchip.com)

#### **Web Site**

<http://brtchip.com/>

#### **Distributor and Sales Representatives**

Please visit the Sales Network page of the [Bridgetek Web site](http://brtchip.com/contact-us/) for the contact details of our distributor(s) and sales representative(s) in your country.

System and equipment manufacturers and designers are responsible to ensure that their systems, and any Bridgetek Pte Ltd (BRTChip) devices incorporated in their systems, meet all applicable safety, regulatory and system-level performance requirements. All application-related information in this document (including application descriptions, suggested Bridgetek devices and other materials) is provided for reference only. While Bridgetek has taken care to assure it is accurate, this information is subject to customer confirmation, and Bridgetek disclaims all liability for system designs and for any applications assistance provided by Bridgetek. Use of Bridgetek devices in life support and/or safety applications is entirely at the user's risk, and the user agrees to defend, indemnify and hold harmless Bridgetek from any and all damages, claims, suits or expense resulting from such use. This document is subject to change without notice. No freedom to use patents or other intellectual property rights is implied by the publication of this document. Neither the whole nor any part of the information contained in, or the product described in this document, may be adapted or reproduced in any material or electronic form without the prior written consent of the copyright holder. Bridgetek Pte Ltd, 178 Paya Lebar Road, #07-03, Singapore 409030. Singapore Registered Company Number: 201542387H.

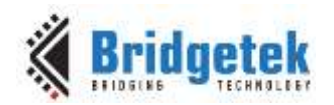

## <span id="page-12-0"></span>**Appendix A– References**

#### <span id="page-12-1"></span>**Document References**

- [FT800 datasheet](http://brtchip.com/wp-content/uploads/Support/Documentation/Datasheets/ICs/EVE/DS_FT800_Embedded_Video_Engine.pdf)
- [FT801 datasheet](http://brtchip.com/wp-content/uploads/Support/Documentation/Datasheets/ICs/EVE/DS_FT801.pdf)
- [Programming Guide covering EVE command language](http://brtchip.com/programming-guide/)
- AN 240 FT800 From the Ground Up
- [AN\\_245 VM800CB\\_SampleApp\\_PC\\_Introduction](http://brtchip.com/wp-content/uploads/Support/Documentation/Application_Notes/ICs/EVE/AN_245-VM800CB-SampleApp-PC-Introduction.pdf)  covers detailed design flow with a PC and USB to SPI bridge cable
- [AN\\_246 VM800CB\\_SampleApp\\_Arduino\\_Introduction](http://brtchip.com/wp-content/uploads/Support/Documentation/Application_Notes/ICs/EVE/AN_246-VM800CB_SampleApp_Arduino_Introduction.pdf) covers detailed design flow in an Arduino platform
- AN 391 EVE Platform Guide
- AN 252 FT800 Audio Primer

#### <span id="page-12-2"></span>**Acronyms and Abbreviations**

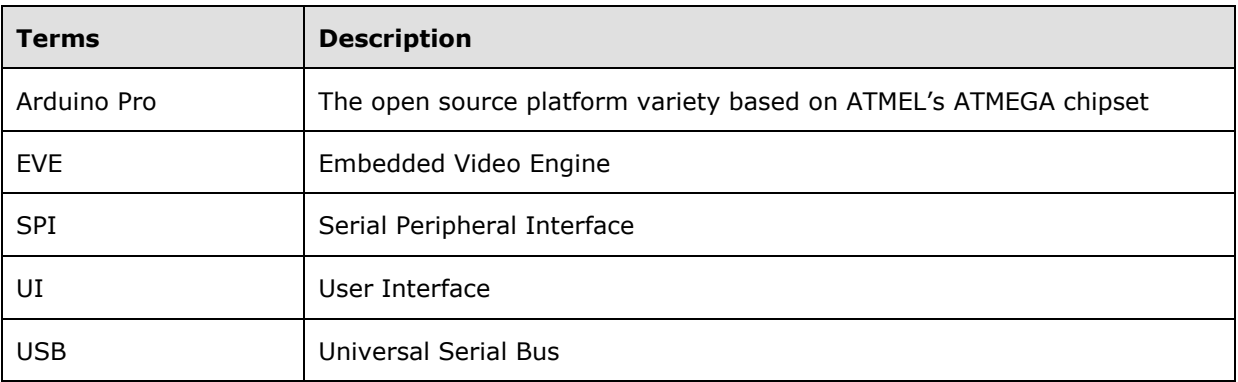

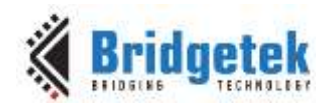

# <span id="page-13-0"></span>**Appendix B – List of Figures & Tables**

## <span id="page-13-1"></span>**List of Figures**

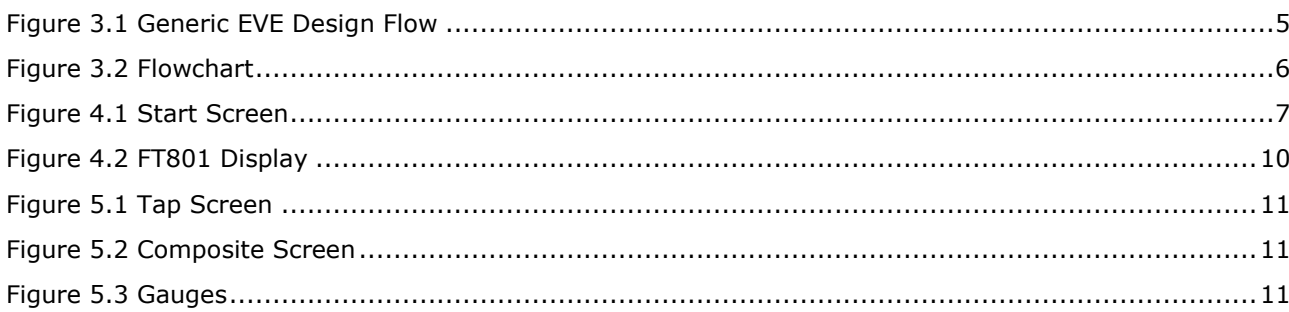

## <span id="page-13-2"></span>**List of Tables**

NA

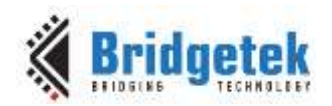

# <span id="page-14-0"></span>**Appendix C– Revision History**

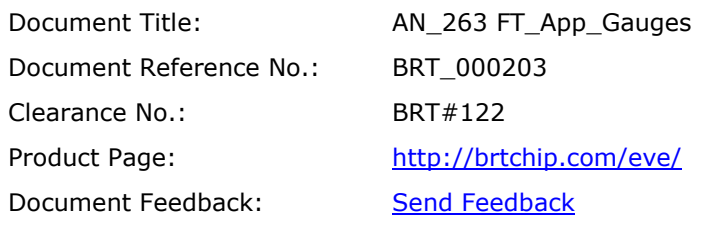

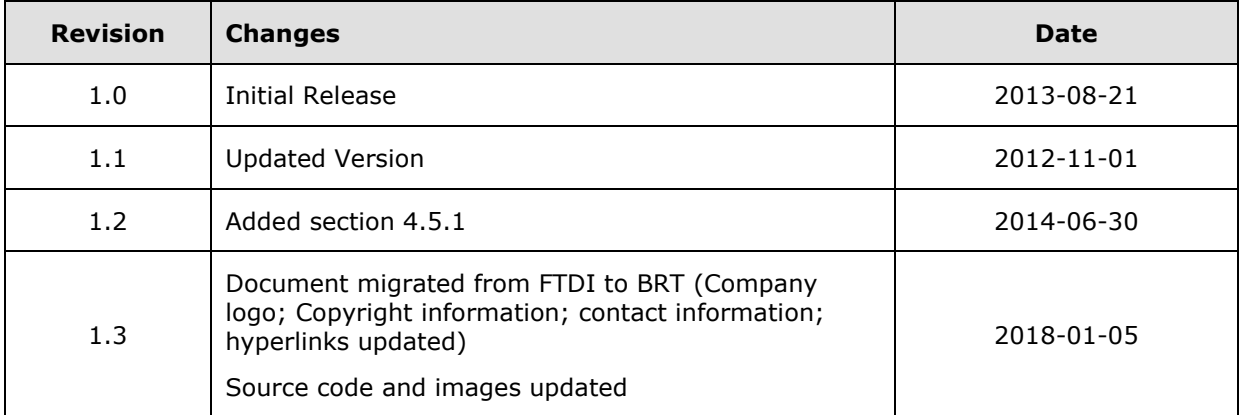